# Site Overview in SolarEdge ONE for C&I – Application Note

### Revision History

Version 1.0, August 2024: Initial Version

### **Contents**

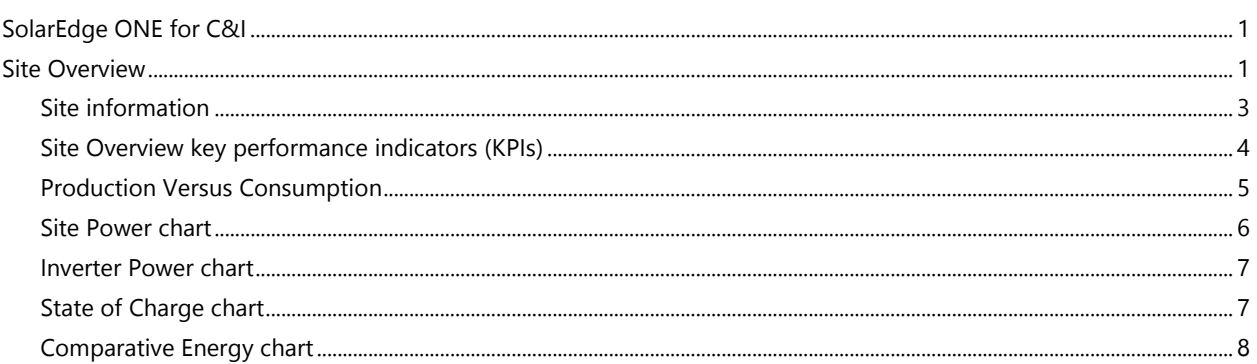

### <span id="page-0-0"></span>SolarEdge ONE for C&I

SolarEdge ONE for C&I is an orchestrated platform for monitoring and managing PV fleets, storage, EV-charging stations, and load optimization. You can optimize all your energy assets using live data analytics to save costs.

### <span id="page-0-1"></span>Site Overview

Site Overview offers a comprehensive view of your site's performance, making it easy to monitor, analyze, and optimize your system for maximum efficiency and profitability.

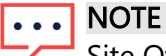

Site Overview is for installer use only.

#### To open Site Overview:

- 1. Log in to the [Monitoring platform.](https://monitoring.solaredge.com/solaredge-web/p/home)
- 2. To access your site, click the SITE NAME. Site Overview is displayed.

### solar*edge*

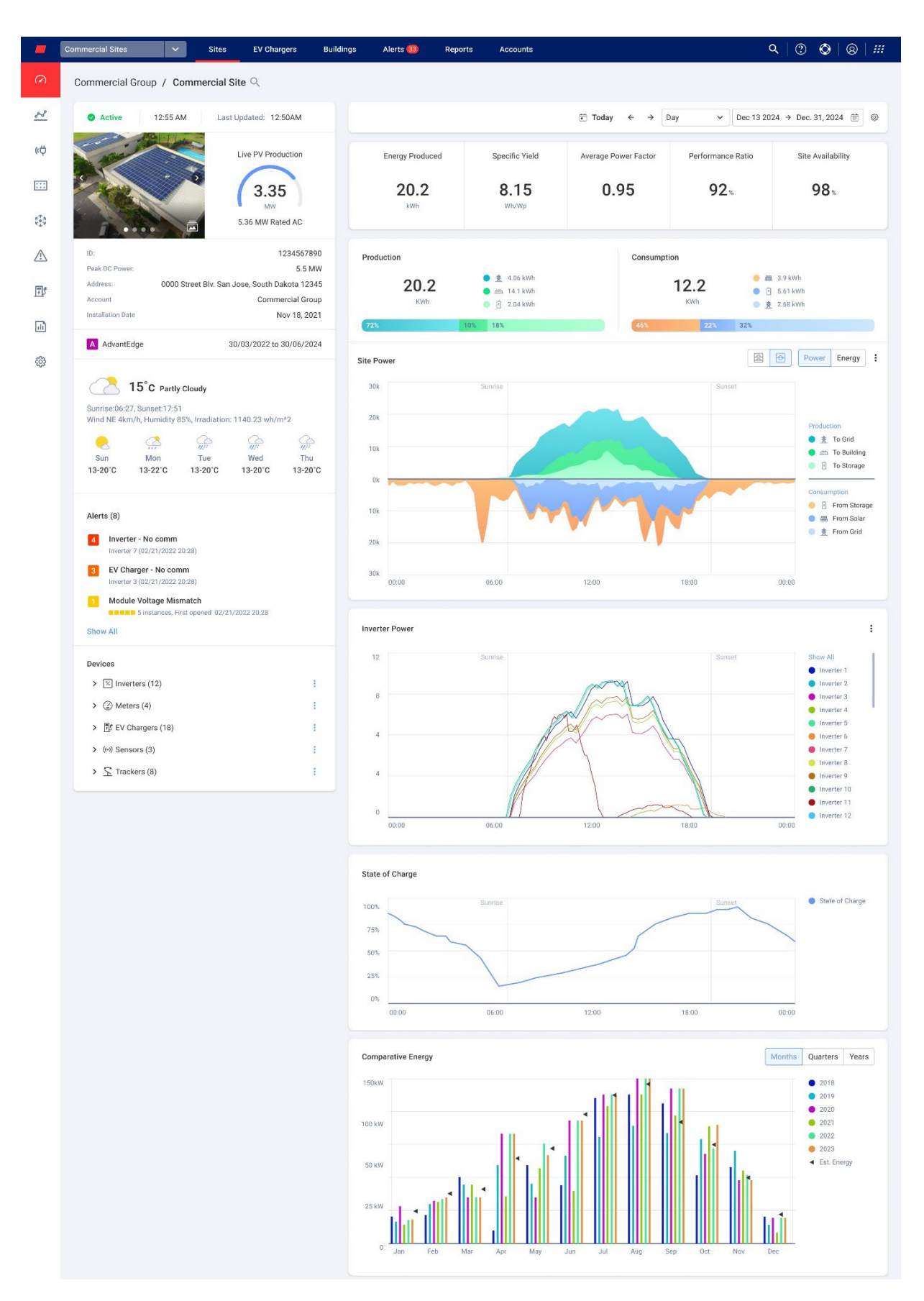

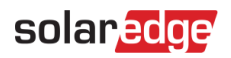

#### To change your portfolio or site name:

From the Search  $\alpha$  dropdown lists, select from the options available, or type in the names of the portfolio and site you are searching for.

### <span id="page-2-0"></span>Site information

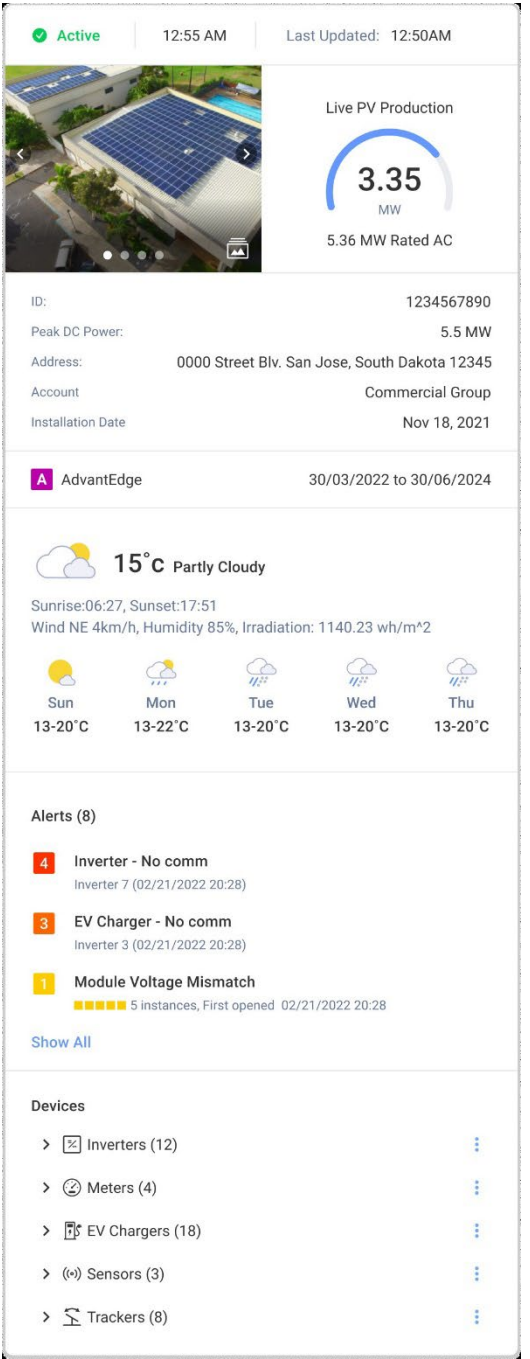

This section of the dashboard displays the following:

 $\blacksquare$  The time and status of the site.

### solaredge

- An image of the site. You can upload this image to **Site Admin**  $\frac{33}{2}$  > **Site Details** > **Details.**
- **Current daily weather, wind direction and speed, and irradiance on-site.**

### **NOTE**

- Irradiance is only displayed if the site has irradiance sensors.
- **Live PV Production**: Power output in kW/MW and the site's kWp.
- Site ID, Address, Account and Installation Date
- **Weather on site**
- **AdvantEdge** program's start and end date.

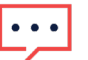

#### **NOTE**

This is only displayed if the site is part of the AdvantEdge program.

- **Site Alerts:** Displays the number of open alerts on site, with a maximum of 3 alerts displayed. Each alert will display the alert impact, from 1-9, the module, and the date the alert was opened.
- **Devices:** Displays all the devices on site. Click the arrow next to a device to view the list of grouped devices, then click the device's serial number to view more information about that device.

### <span id="page-3-0"></span>Site Overview key performance indicators (KPIs)

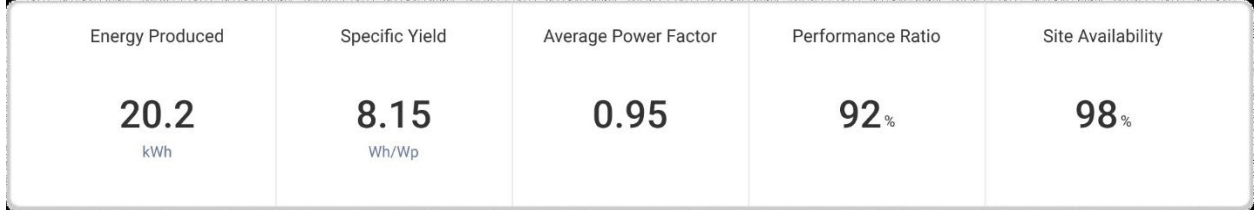

This section of the dashboard provides a comprehensive view of KPIs for your site. KPIs enable you to assess and track the efficiency, reliability, and productivity of the site operations. Based on this information you make informed decisions and identify areas for improvement. Hover your cursor over the KPI to view a tooltip on the KPI, as described in the following table:

### NOTE

The Performance Ratio KPI is only displayed if local sensors are installed on site.

#### KPIs

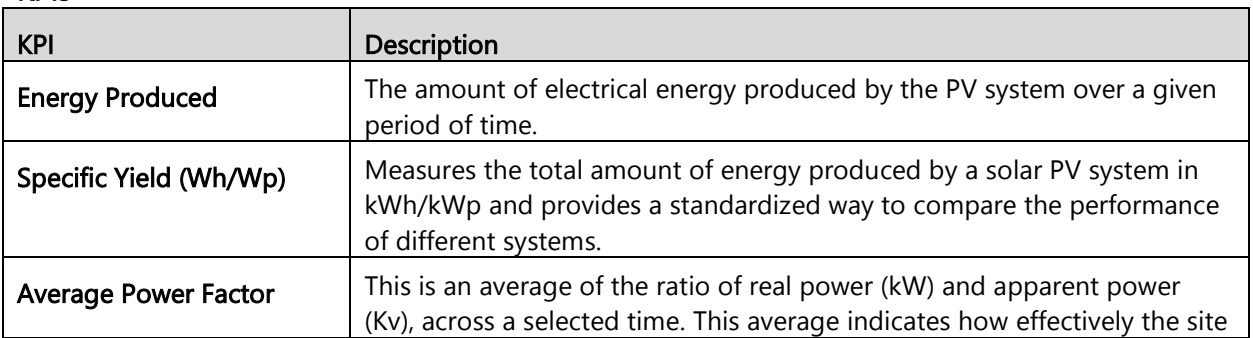

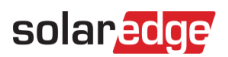

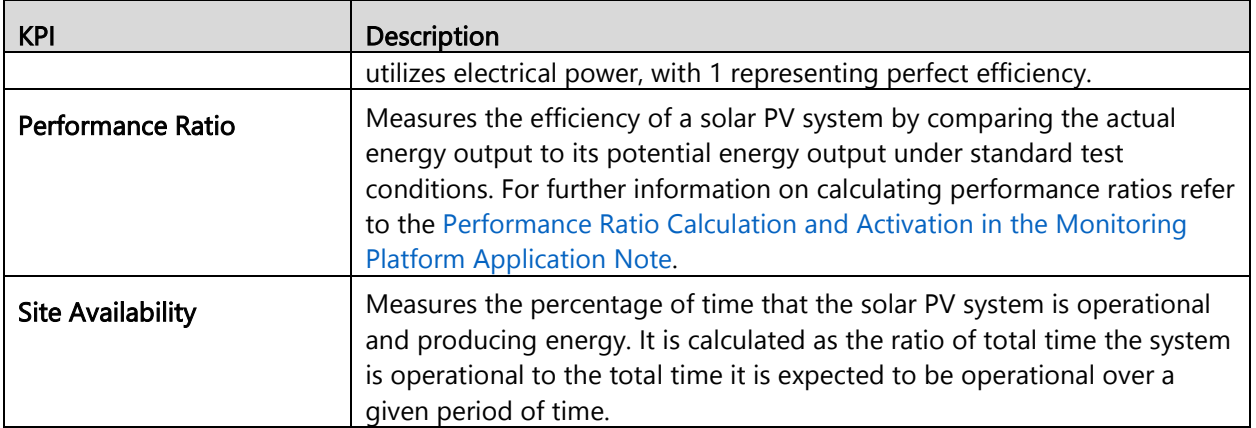

### <span id="page-4-0"></span>Production Versus Consumption

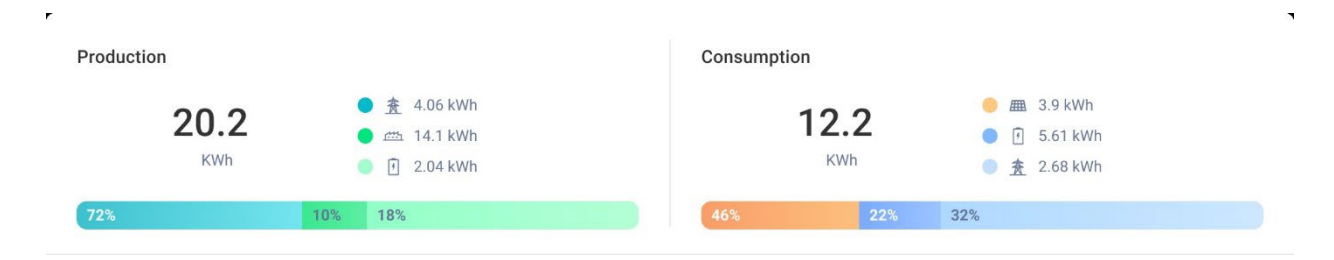

This section of the dashboard displays the distribution of energy between production and consumption:

- **Production displays the destination of the energy produced, for example, if the produced** energy has been directed to a building, storage, or the grid.
- Consumption displays the energy source, for example, from PV, storage, or the grid. an p

#### **NOTE**  $\ddot{\bullet}$   $\ddot{\bullet}$   $\ddot{\bullet}$

Production and consumption data is only displayed if building meters are installed on site.

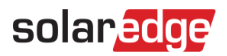

### <span id="page-5-0"></span>Site Power chart

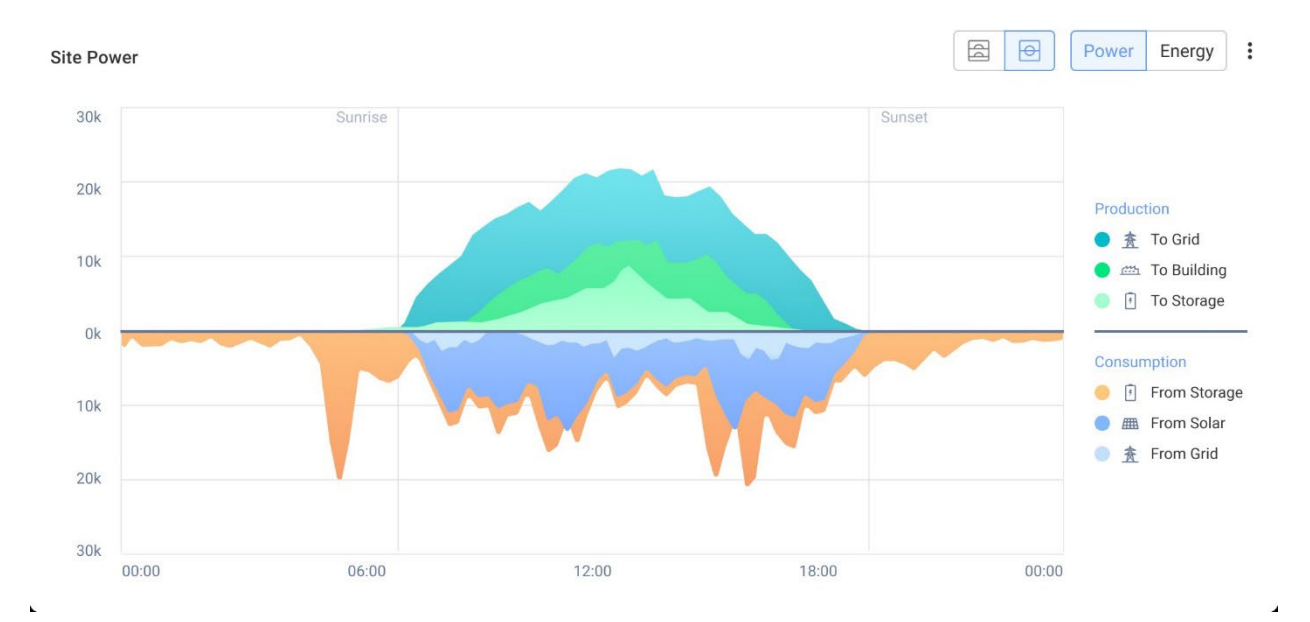

The Site Power chart displays a visual representation of the distributed energy within a site. It offers a comprehensive overview of various energy sources and system utilization. On the chart, to view the latest data received from the inverter, select the **Power** or **Energy** button. The chart displays Energy in a bar chart, and Power in an area chart.

Move your cursor along the chart to view the following additional information:

- System production a.
- Meter data for energy exported and imported a.
- Storage charging and dispatch
- Date and time **CONTRACT**
- kWh or MWh

You have the option to do the following:

To deselect destinations and sources of energy on the chart:

Click the options under Production and Consumption on the chart legend.

#### To change the period of time:

From the time field, select your period of time: Day/Week/Month/Year.

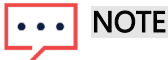

Changing the date affects the KPIs and graphs. It does not affect the Site Information data.

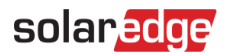

### <span id="page-6-0"></span>Inverter Power chart

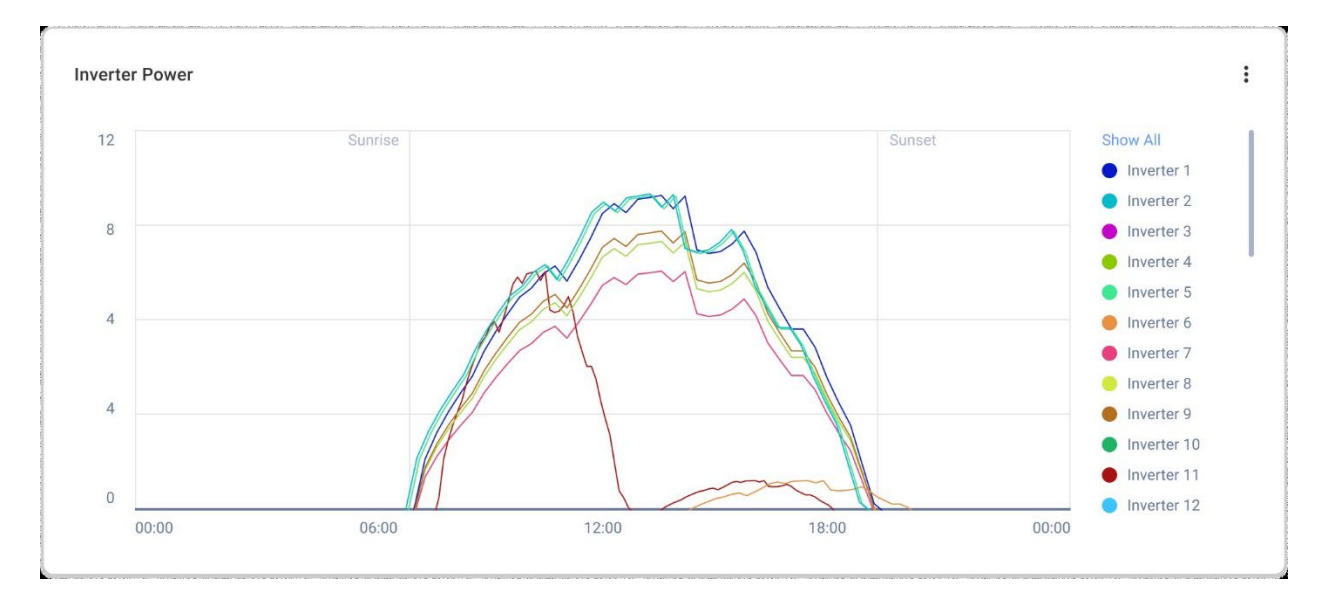

This chart displays the power curve of each inverter on site. You can compare all inverters on site against each other to spot outliers or trends. The chart has an option to normalize the values, calculated by the kWh/kWp of each inverter, over a selected period. You have the option to do the following:

#### To deselect an inverter:

Click the inverter on the chart legend, click again to reselect.

#### To change the period of time:

From the time field, select your period of time: Day/Week/Month/Year.

#### To view additional information:

Move your cursor along the chart to view more information.

### <span id="page-6-1"></span>State of Charge chart

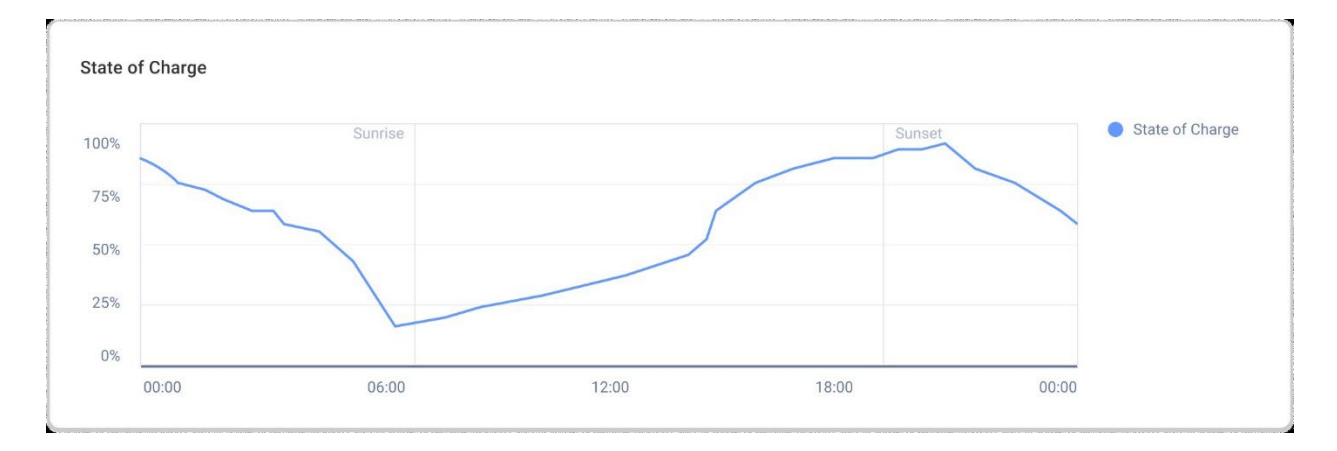

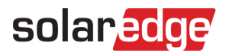

This chart displays a combined view of the average state of charge of all your site's storage units, displayed between 0% and 100%. You have the option to do the following:

To view additional information:

Move your cursor along the chart.

To change the period of time:

From the time field, select your period of time: Day/Week/Month/Year.

## **NOTE**

This chart is displayed if the site has a storage system installed.

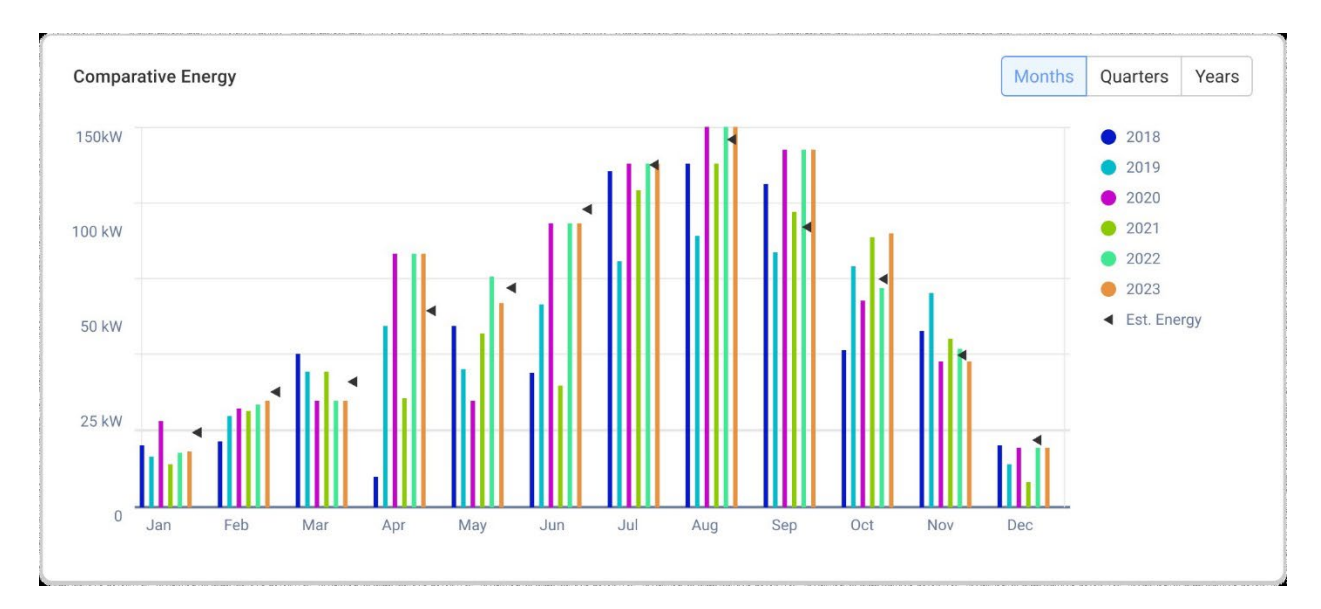

### <span id="page-7-0"></span>Comparative Energy chart

This chart displays the total energy produced by each inverter on site, over their lifespan. You can compare different time periods to see how each month, quarter, or year compares to the others.

You also have the option to do the following on the chart:

To deselect a month, quarter, or year:

Click the time on the chart legend.

To change the time period:

Select the Months, Quarters or Years buttons.

To view additional information:

Move your cursor along the chart.